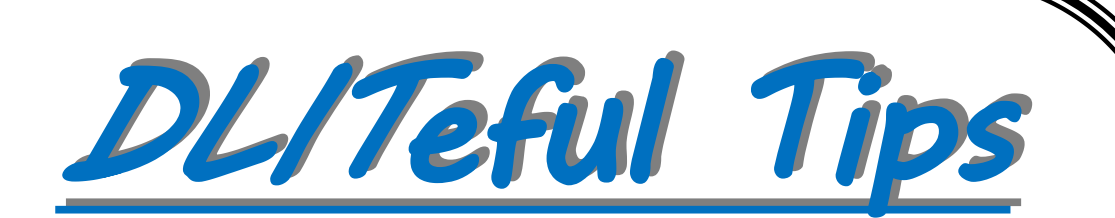

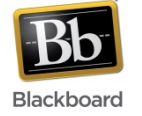

## **Blackboard Learn**

## **Question: How can you give your students a clearer understanding of their progress in the course?**

Answer: In Blackboard Learn, you can set up Grade Center columns to display point score, letter, percentage or complete/incomplete grades.

> For more tips about online courses, stop by Founders Hall, room 122, Visit<http://www.untdallas.edu/dlit/tips>

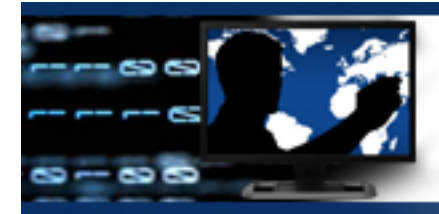

Distance Learning & Instructional Technologies **Students prefer to view their grades as percentages instead of points. How can you change the grade columns to show percentages instead of the default raw scores in your course?**

*DLIT DLITeful Tips*

**In the Grade Center located on the Control Panel:**

- 1. Click on Full Grade Center
- 2. Click drop-down arrow on individual activity or assignment grade column.
- 3. Select "Edit Column Information" from drop-down list.
- 4. Select "Percentage" in Primary Display drop-down list.
- 5. Click "Submit"

Now, the percentage will appear in the column. For example, 13/20 points will appear as 65%.

> For more tips about online courses, stop by Founders Hall, room 122, Visit <http://www.untdallas.edu/dlit/tips>

Distance Learning & Instructional Technologies